# Kako uporabljati mCobiss

Pripravila Mateja Rutnik

# Kaj je mCobiss? Mobilnim napravam prilagojena različica storitev Cobiss+.

# Prednosti

- **Dostopnost v vsakem trenutku.**
- **Hitrost storitev.**
- **EXAMERA** Zanesljivost.
- **Demogoča iskanje gradiva, rezervacijo** in pregled izposojenega gradiva, zgodovino izposoj, lokacije in delovni čas knjižnic, prejemanje e obvestil, …
- **\*** \*Na voljo le v aplikacijah za Android (Google play) ali iOS (App store).

#### Namestitev aplikacije

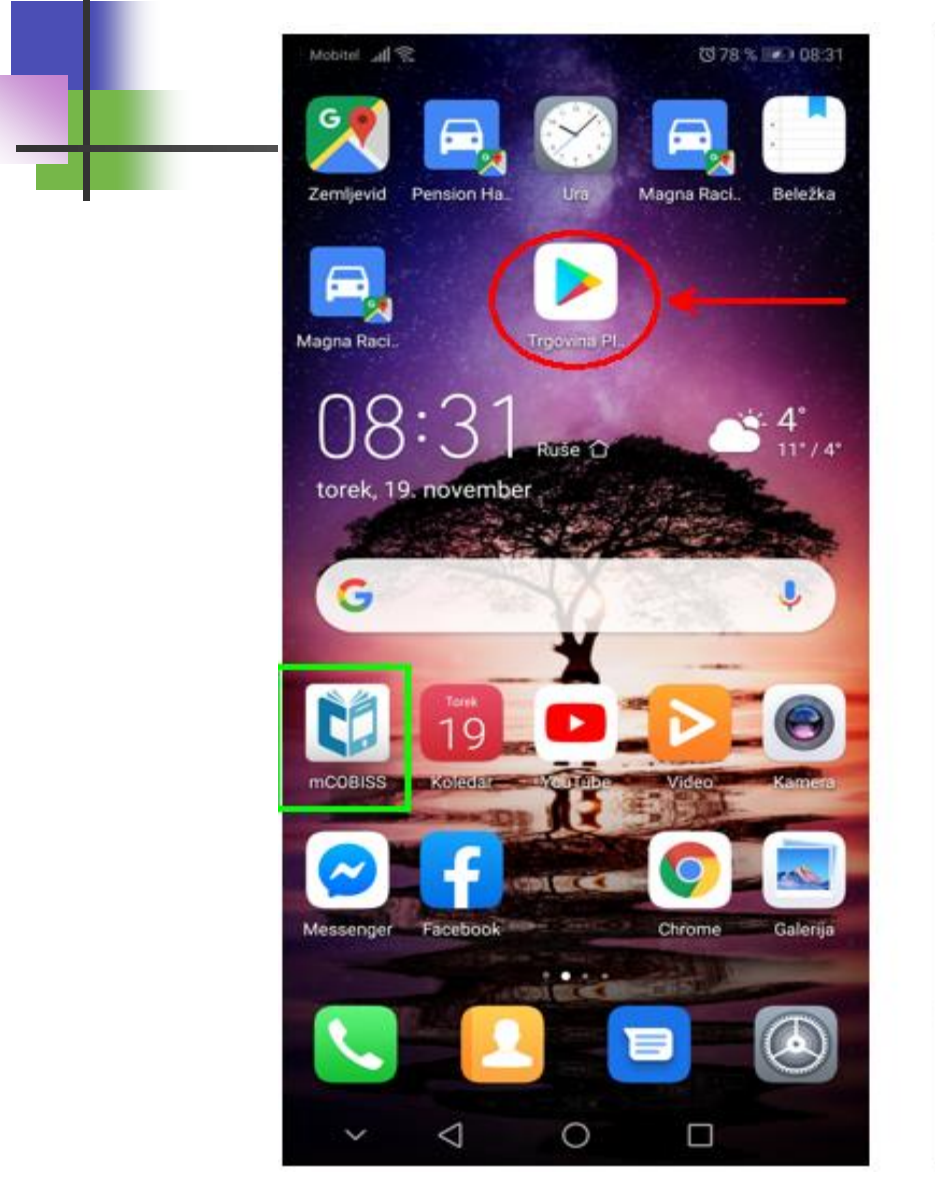

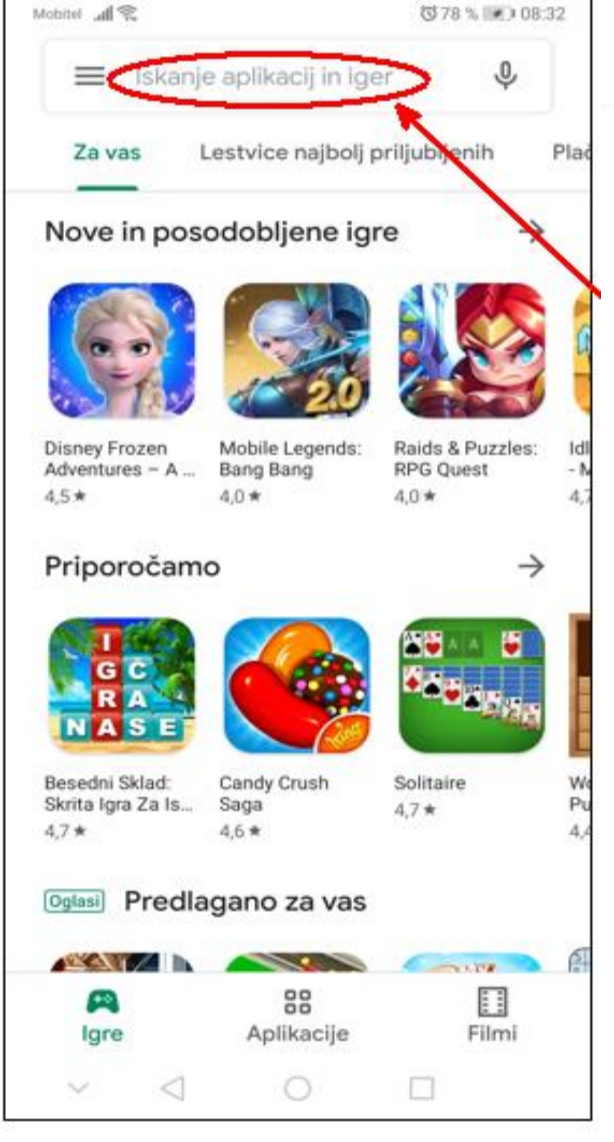

# Vpišete in izberete ikono ter namestite aplikacijo

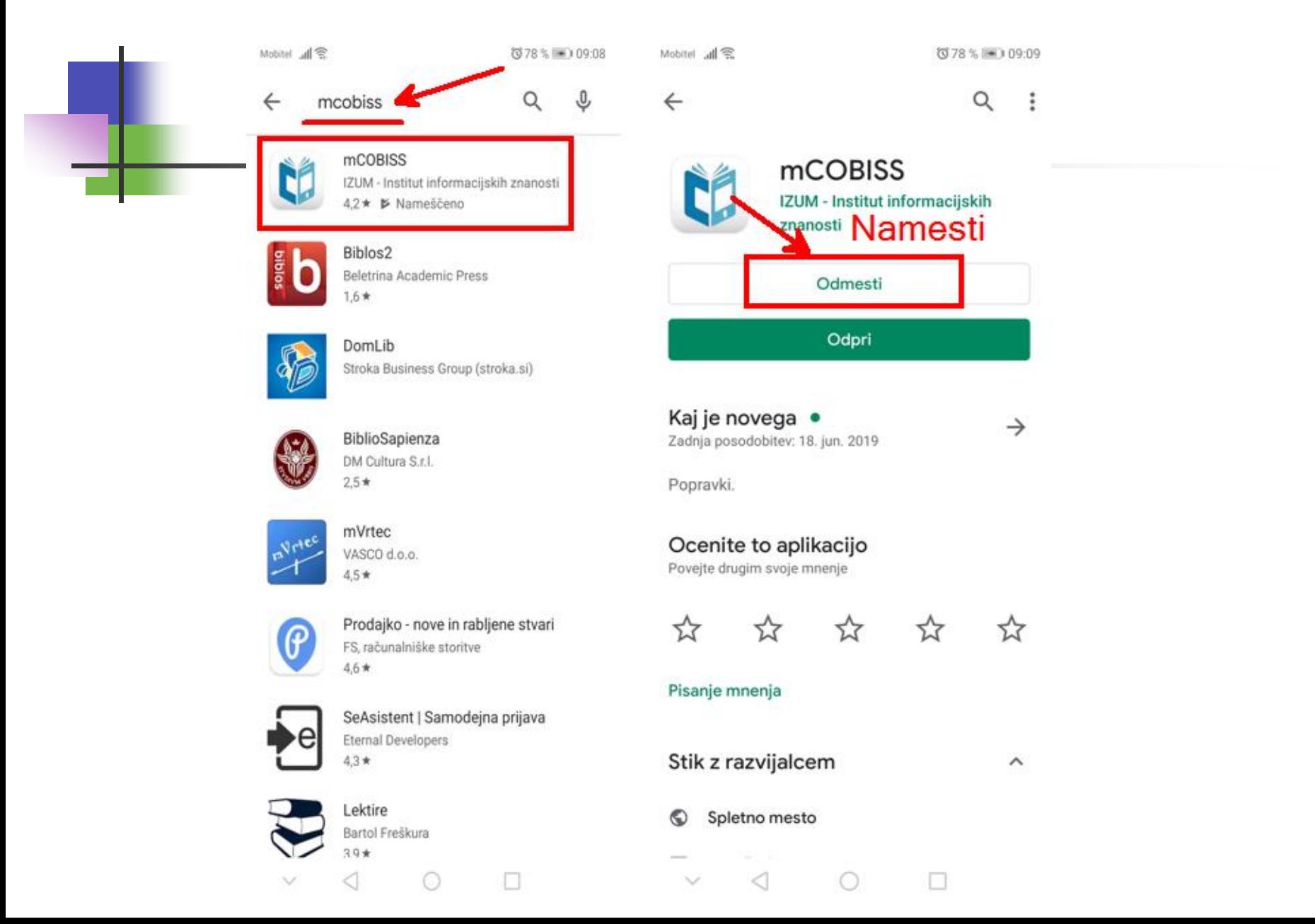

# Vpis v našo šolsko knjižnico

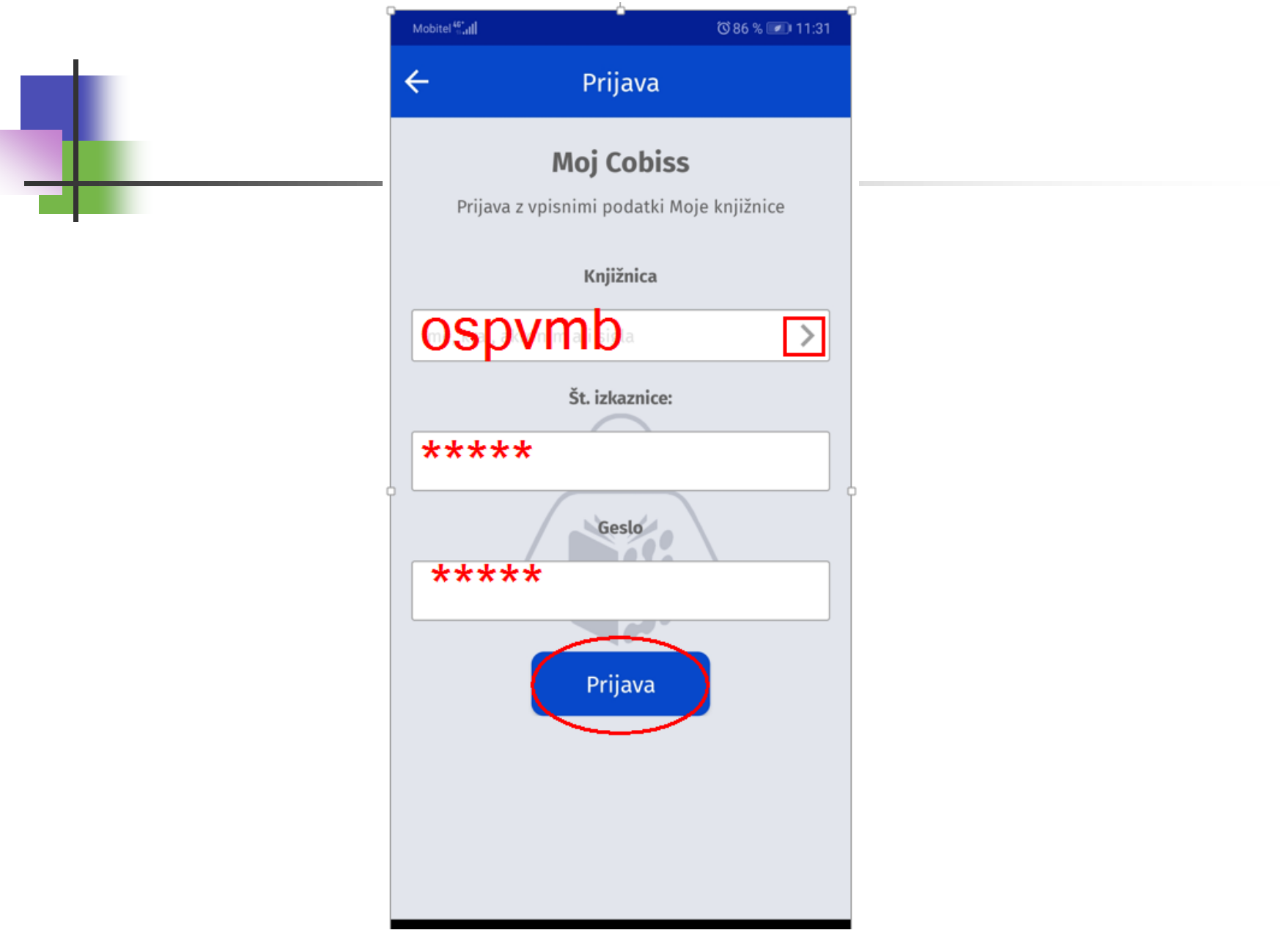

# Kako dodamo novo knjižnico?

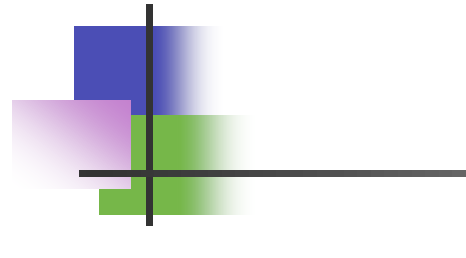

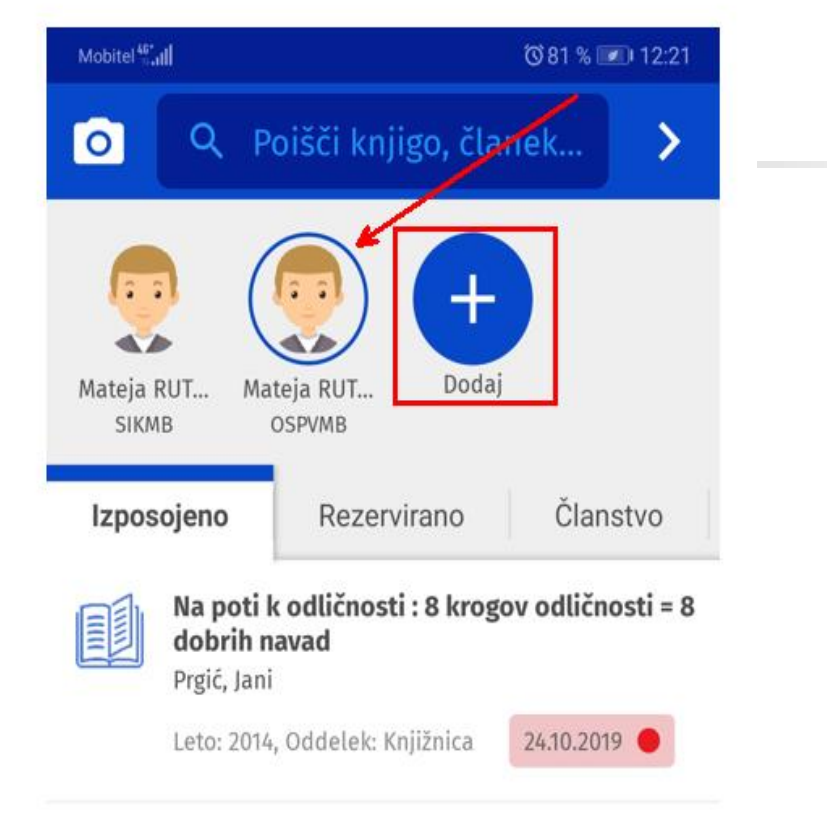

#### Kako pregledamo, kje imamo kaj izposojeno?

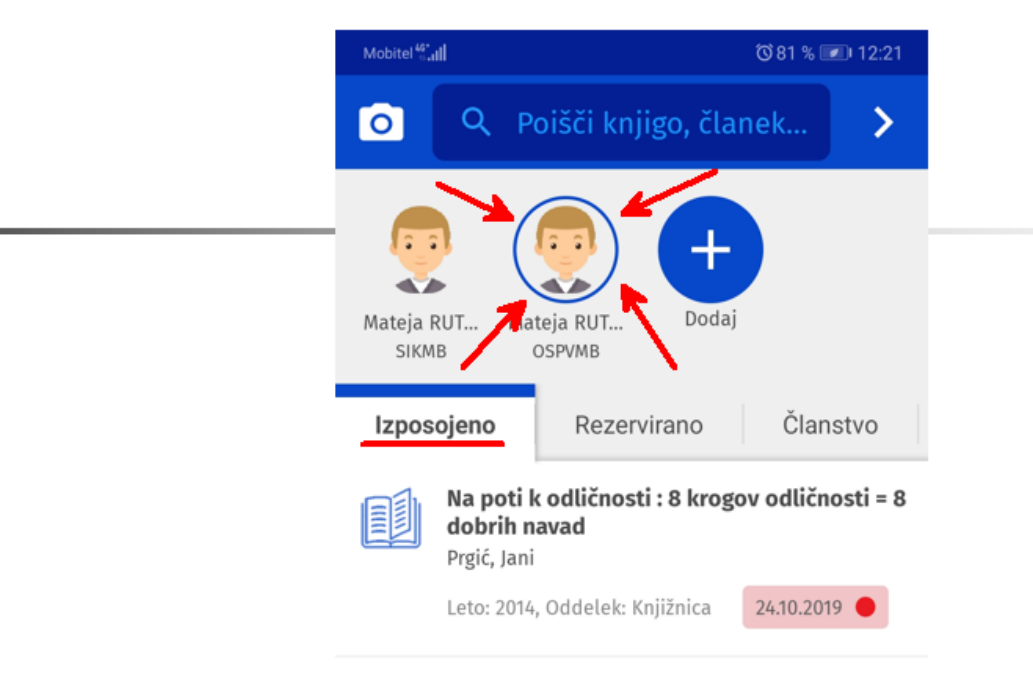

S klikom na ikono preklopimo na podatke o izposoji druge knjiznice.

Izbrana knjiznica je vedno obrobljena modro.

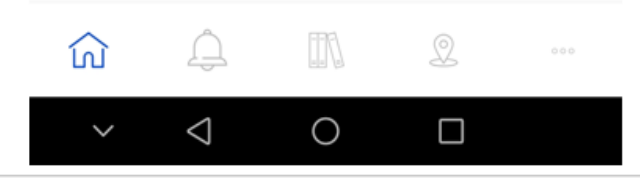

#### Kako poiščem gradivo? Klasični način in skeniranje kode

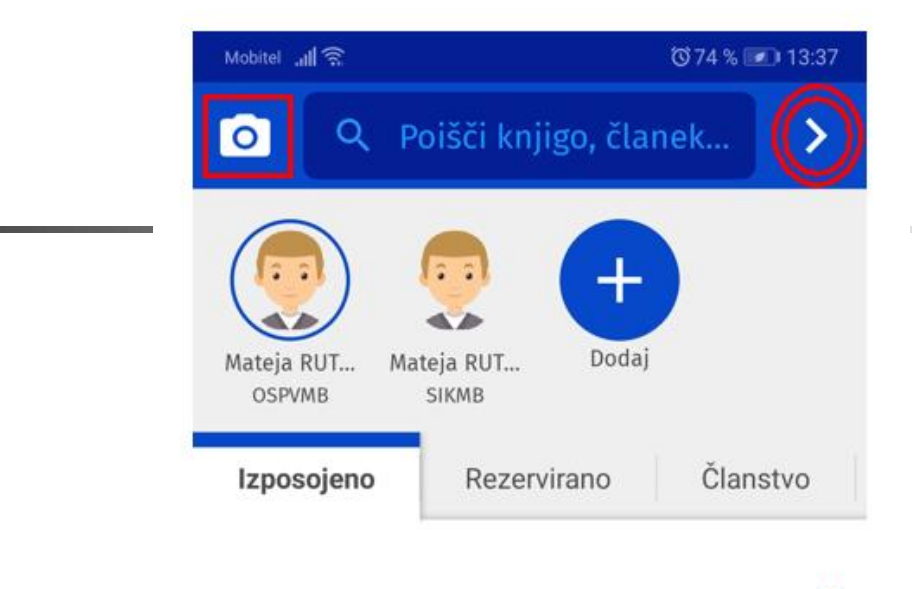

 $\ddot{}$ 

Ni izposojenega gradiva

#### Kako poiščem gradivo? Klasični način

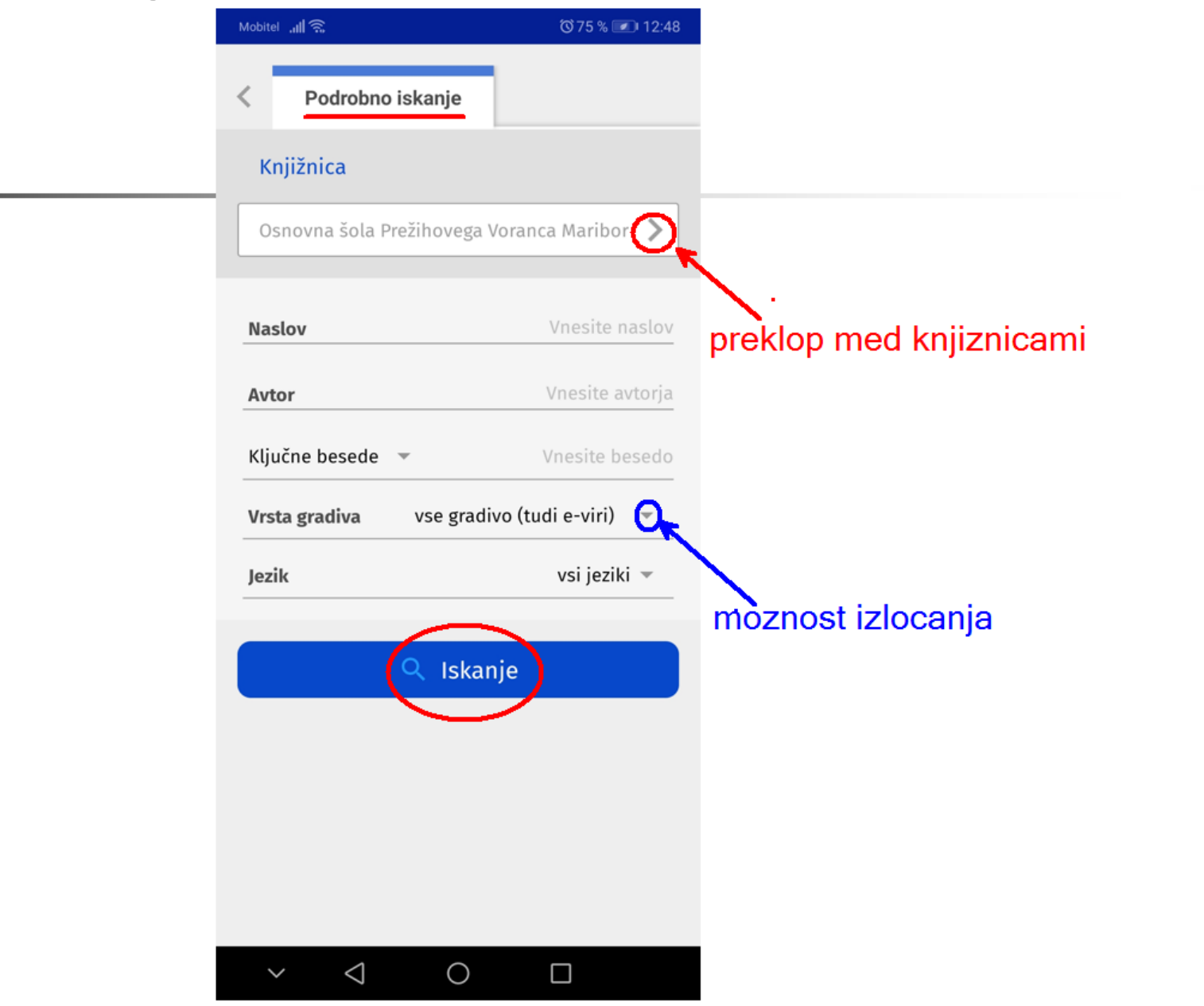

#### Kako poiščem gradivo? Skeniram kodo.

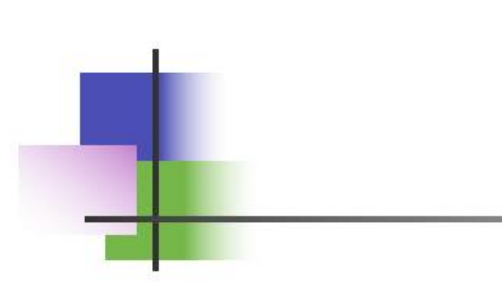

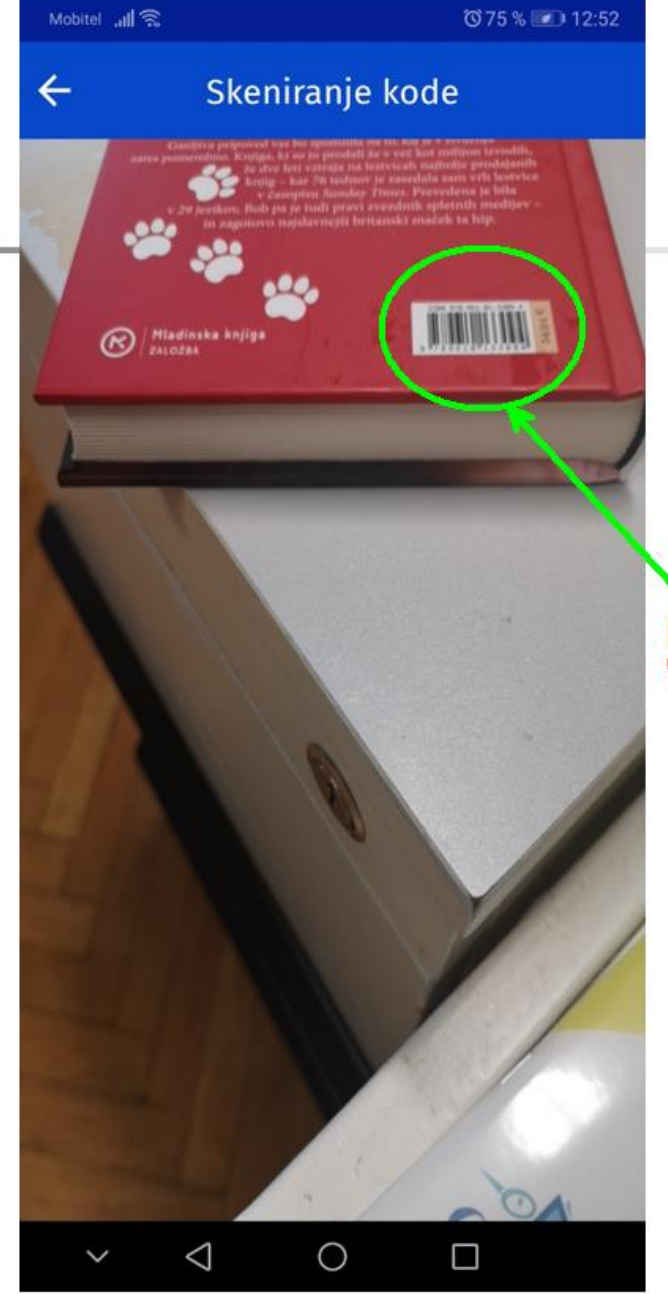

priblizamo mobitel in "fotografiramo"

#### Prejem obvestil

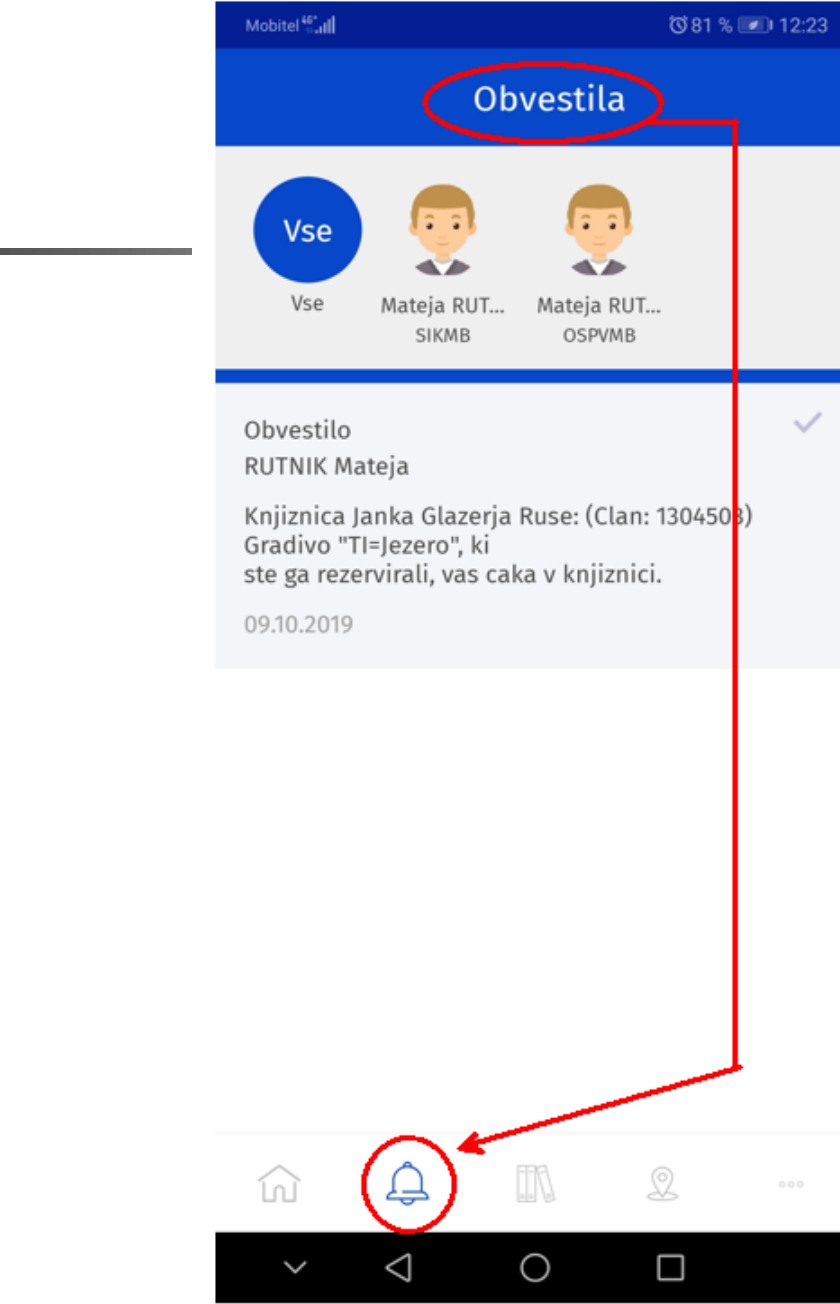

## Moja polica

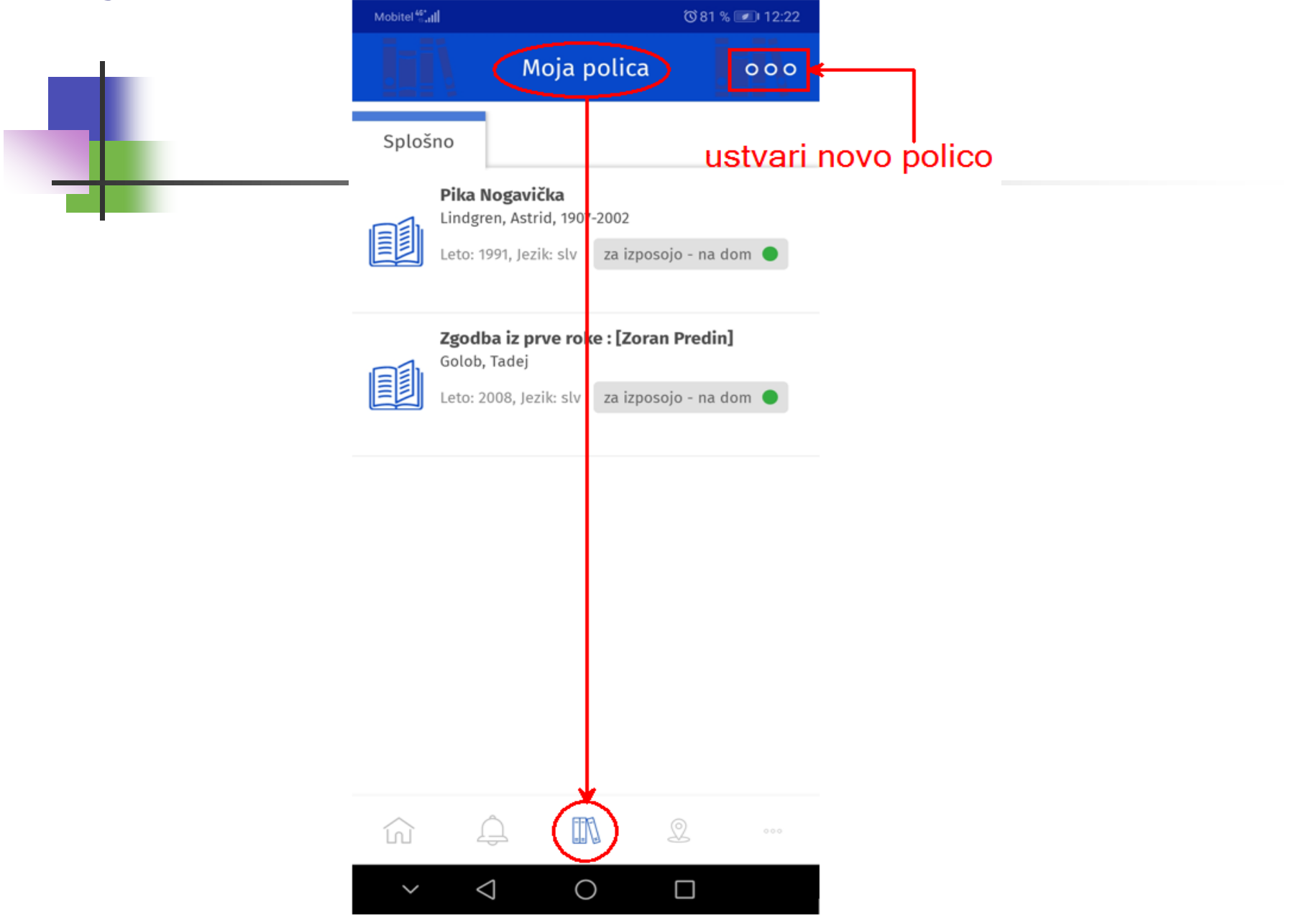

#### Moja polica (kako ustvarim novo polico; koraka 1 in 2)

(381 % (■) 12:24

PREKLIČI

Ω

 $\bullet \circ \circ$ 

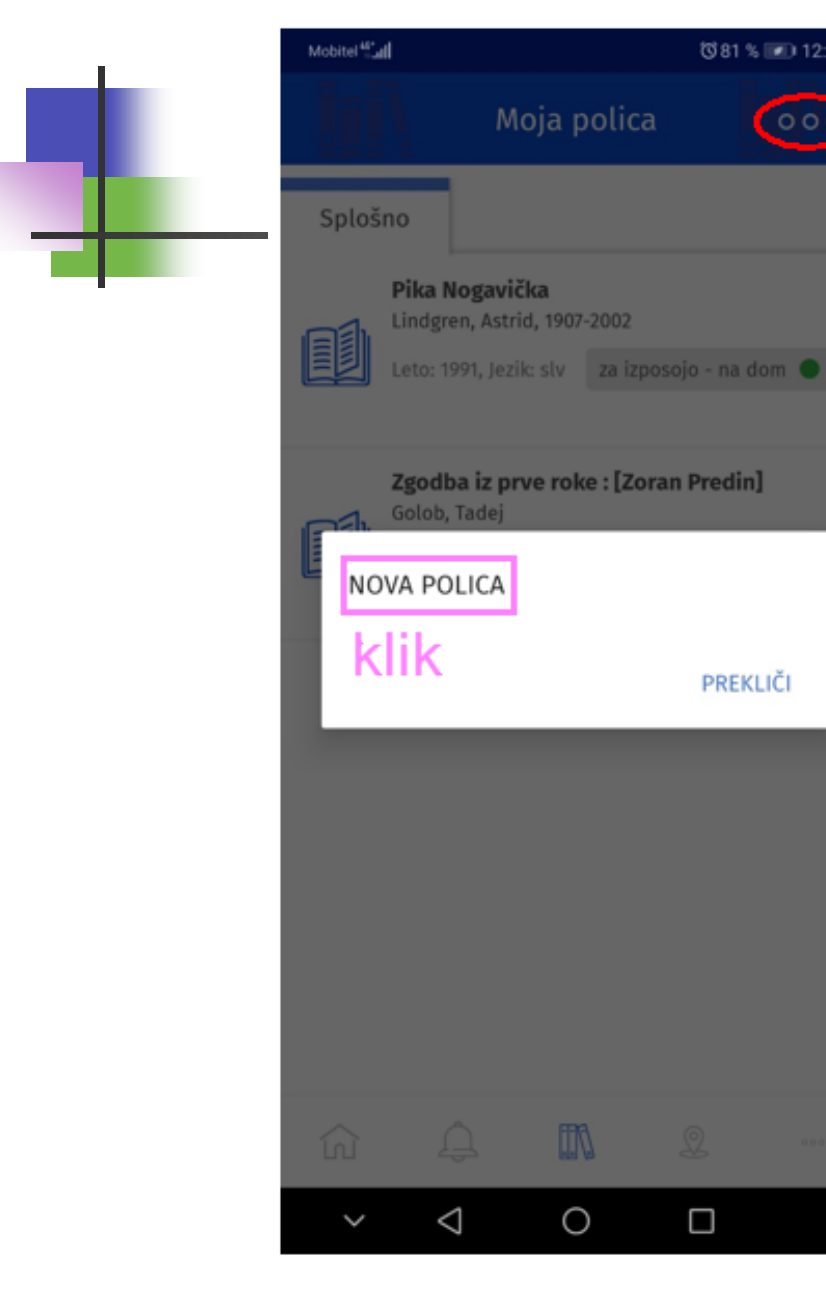

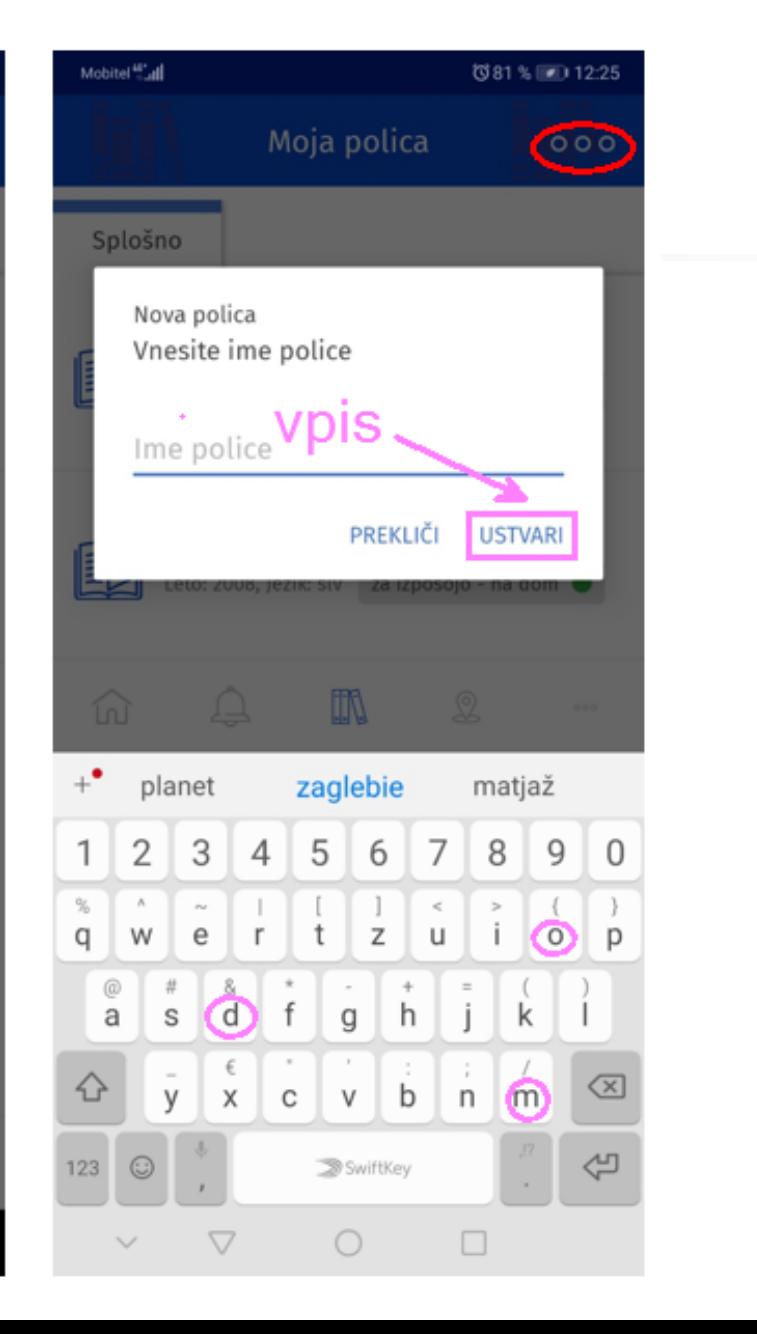

#### Moja polica (kako ustvarim novo polico; korak 3)

![](_page_13_Picture_1.jpeg)

#### Moja polica (kako zbrišem polico; korak 4)

![](_page_14_Picture_1.jpeg)

## Lokacija knjižnice in kontaktni podatki

![](_page_15_Picture_1.jpeg)

#### Osnovna šola Prežihovega Voranca Maribor

![](_page_15_Figure_3.jpeg)

#### Lokacija knjižnice in kontaktni podatki

![](_page_16_Picture_1.jpeg)

## Kako nastavim prejemanje obvestil?

![](_page_17_Picture_1.jpeg)

![](_page_17_Picture_2.jpeg)

#### Kako pregledam zgodovino izposoje?

![](_page_18_Picture_1.jpeg)

## Kako podaljšam izposojeno gradivo?

![](_page_19_Picture_4.jpeg)

#### Kako se odjavim iz aplikacije?

![](_page_20_Picture_1.jpeg)